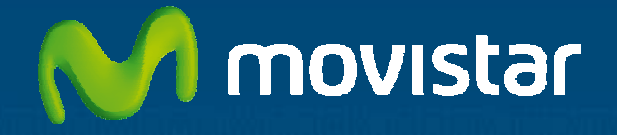

# **Aplicateca**

## Guía Rápida SPONTANIA  $de$  **DIALCOM NETWORK**

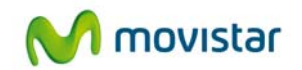

## Índice

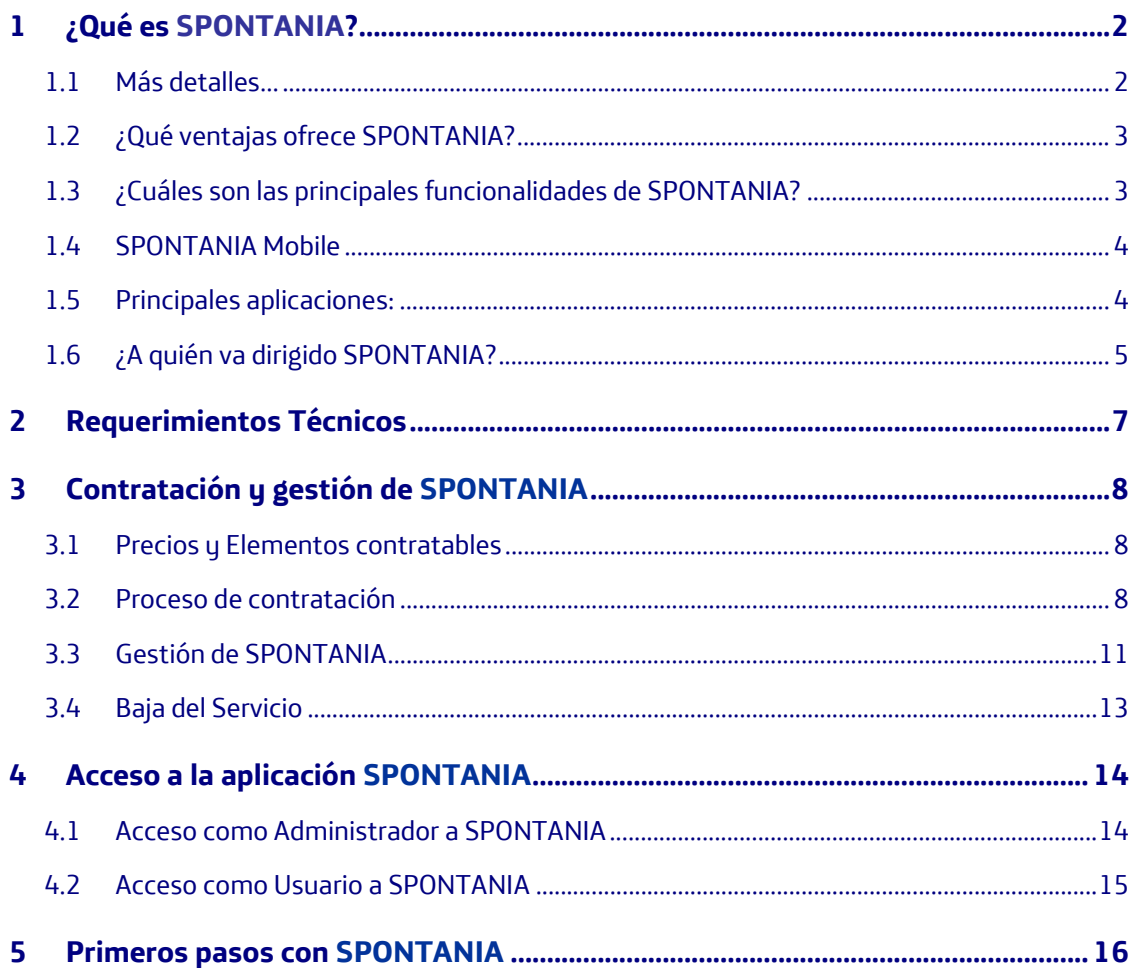

......

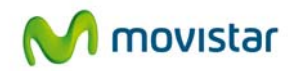

## **1 ¿Qué es SPONTANIA?**

SPONTANIA es una solución de **videoconferencia** y colaboración para **reuniones de trabajo a distancia**.

Permite la conexión simultánea de diferentes personas en una o varias salas de videocolaboración virtuales, de forma cómoda y sencilla, en las cuales pueden realizarse sesiones de **videoconferencia, trabajo colaborativo, formación en vivo**.

Podrá conectarse desde cualquier lugar con una conexión de banda ancha, ya sea desde un PC o desde un Mac, y ahora también desde un terminal móvil de tipo iPhone ® o iPad ® (ver más abajo el detalle de SPONTANIA Mobile

SPONTANIA es la solución software de Dialcom que proporciona servicios interactivos de texto, audio y video, al mismo tiempo que ofrece herramientas de colaboración entre usuarios en red que están geográficamente dispersos.

SPONTANIA destaca por la alta calidad de video, audio y compartición entregada, la cual es gestionada de forma automática y transparente para cada participante según la calidad de su conexión a Internet. Además agrega múltiples herramientas de colaboración online para facilitar la rapidez en la toma de decisiones.

#### **1.1 Más detalles…**

La solución de SPONTANIA es operativa tanto a nivel interno (empleados y dirección), como a nivel externo, permitiéndose la participación de cualquier interlocutor del negocio (clientes, proveedores, consultores, distribuidores, instituciones, etc.).

La solución estándar de SPONTANIA permite una capacidad de conexión para 4 puntos distintos simultáneamente, pudiéndose aumentar a 8, 12, ... en múltiplos de 4, en caso que así se requiera.

Adicionalmente, SPONTANIA incorpora un componente adicional de Mensajería Instantánea corporativo (similar a un messenger) con el cual los empleados de su organización podrán conocer la disponibilidad entre ellos, establecer comunicación en texto instantánea con otros compañeros de trabajo, o comenzar una video-reunión cuando necesiten una comunicación más fluida e interactiva que el texto.

La organización dispondrá de un número de 10 usuarios que podrán utilizar este servicio. Si precisará más personas con este componente, podrá solicitar usuarios adicionales en grupos de 10 usuarios incrementales.

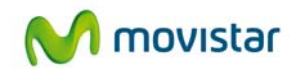

## **1.2 ¿Qué ventajas ofrece SPONTANIA?**

- Facilitar a aquellos empleados que tengan alta movilidad o estén desplazados en otra localización herramientas de teletrabajo.
- Reducción en el tiempo y los gastos derivados de los desplazamientos que se realizan para mantener reuniones.
- Mejora en los resultados operativos en su empresa, ante la mejor gestión de los tiempos de sus empleados y la reducción de costes.
- Aumento de la productividad de los empleados reduciendo los tiempos de respuesta.
- Sencillo de utilizar y con una interfaz amigable e intuitivo.
- Alta calidad en la imagen, sonido y aplicaciones compartidas.

## **1.3 ¿Cuáles son las principales funcionalidades de SPONTANIA?**

SPONTANIA proporciona una sala virtual de reuniones que evita desplazamientos en los empleados de negocios y en los contactos comerciales de éstos con sus clientes y proveedores. Entre sus principales funcionalidades, están:

- **Múltiples participantes simultáneos**: la aplicación permite conexiones desde varios puntos remotos, en grupos de 4. Por cada paquete SPONTANIA contratado podrán conectarse cuatro puntos remotos simultáneamente
- **Alta calidad de video, audio y presentación**: los participantes podrán enviar y recibir, simultáneamente, su imagen y sonido, y además podrán compartir una presentación en tiempo real
- **Compartición de documentos integrada**: cualquier documento o aplicación puede ser mostrada al resto de participantes mediante SPONTANIA
- Sencillo e intuitivo: la interfaz está diseñada con criterios de usabilidad y permite un rápido ciclo de aprendizaje, dado que sus botones y gráficos son fácilmente interpretables por cualquier usuario
- **Seguro y escalable**: SPONTANIA utiliza diversas medidas de seguridad en la transferencia de la información (protocolo de encriptación SSL-128 bits que garantiza la máxima seguridad y confidencialidad en las reuniones), como técnicas de cifrado. Asimismo, es posible contratar más de un paquete SPONTANIA con el fin de conectar simultáneamente más de cuatro participantes o puntos remotos.

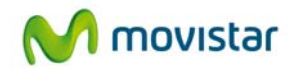

- Sin instalaciones previas: el software SPONTANIA se autoinstala como un complemento más de su navegador en el momento de acceder a la sala, lo cual evita al usuario tener que instalar previamente software alguno
- **Con bajo consumo de red**: el sistema de codificación y transmisión está optimizado de manera que toda la computación de imagen y sonido se realiza en los servidores de SPONTANIA, para liberar el caudal de información que viaja por la red y por el acceso de cada usuario

#### **1.4 SPONTANIA Mobile**

Desde la nueva release del producto, lanzada en mayo de 2011, es posible conectarse a una sesión de SPONTANIA desde un terminal iPhone ® o iPad ®. Por el momento, no es posible crear la reunión desde este tipo de dispositivos, pero sí es posible unirse a una reunión en curso, creada desde un PC (próximamente también se podrán crear desde ordenadores Mac).

Con SPONTANIA Mobile, el usuario podrá extender su experiencia de escritorio SPONTANIA a su iPhone ® o iPad ®, uniéndose a una reunión desde cualquier lugar. Capacidad de vídeo y ver documentos o aplicaciones en tiempo real. Funciona sobre cualquier tipo de red (3G, 4G o Wi-Fi) con un bajo consumo de ancho de banda y de **gran calidad.** 

SPONTANIA Mobile se descarga **de forma gratuita** desde App Store y lleva la colaboración a distancia a un nuevo nivel de productividad.

Los usuarios de SPONTANIA Mobile podrán disfrutar de las siguientes prestaciones:

- Multipoint, bi-direccional de alta calidad de vídeo (hasta 4 vídeos simultáneos)
- Multipoint VoIP audio-conferencia con avanzadas cancelación de eco
- Multi-Chat de texto
- Documento y uso compartido de aplicaciones
- Zoom y controles de vista de las aplicaciones compartidas
- Fácil proceso de conexión

## **1.5 Principales aplicaciones:**

- **Navegación Asistida o Co-Browsing**: permite a un usuario dirigir en una navegación por cualquier página Web o contenido Web al resto de personas.

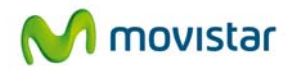

- **Compartición de Aplicaciones o Escritorio**: permite que cualquier participante pueda compartir con todos los asistentes una aplicación, documento, presentación, etc en la sesión, incluso la capacidad de mostrar toda su pantalla (escritorio). Sirve para cualquier tipo de aplicación, incluso aplicaciones a medida, y no requieren de transferencias previas de documentos al exterior, lo cual garantiza la confidencialidad y seguridad de los datos del usuario.
- **Interactividad y Control Remoto**: amplía las capacidades de colaboración anteriores permitiendo que un participante pueda trabajar remotamente con las aplicaciones o documentos compartidos por otro usuario, bajo previa autorización de éste. Igualmente, permite ceder el control a cualquier equipo y así autorizar asistencia remota o realizar configuraciones on-line a otro usuario diferente al propietario del PC.
- **Transferencia de Ficheros**: permite el envío y recepción de cualquier fichero de forma instantánea a todos los asistentes sin necesidad de utilizar otras aplicaciones externas como correo electrónico o similar.
- **Pizarra electrónica**. SPONTANIA incluye este servicio con el cual los participantes podrán contar con varias utilidades gráficas intuitivas con las cuales puedan explicar, remarcar, agregar comentarios, etc, sobre un documento compartido o en sobre una imagen en blanco, con la garantía de no modificar en ningún caso el documento original sino que se generaría una imagen gráfica anexa.
- **Compartición de Videos**. Es un servicio complementario al explicado previamente de compartición de aplicaciones. Está optimizado para videos, de forma que un participante pueda mostrar en la sesión online un fichero de video multimedia con la resolución y movimiento esperados.
- **Petición de Palabra**. Facilita la gestión de sesiones de gran cantidad de asistentes para moderar los turnos de palabra y participaciones.

## **1.6 ¿A quién va dirigido SPONTANIA?**

La solución SPONTANIA de Aplicateca va dirigida a los siguientes tipos de empresas:

- Pequeñas y medianas empresas que tienen varias oficinas en diferentes ubicaciones y realizan con frecuencia reuniones o sesiones de formación.
- Pequeñas y medianas empresas cuyos clientes, proveedores, distribuidores o otras compañías con las que trabajan se encuentran localizados en ciudades diferentes a onde están sus oficinas y así puedan atenderles a sus necesidades de forma rápida in necesidad de desplazarse.
- Pequeñas y medianas empresas que desean ampliar su campo de actuación y buscan presentar y promover sus productos a empresas que están ubicadas en otras ciudades o incluso en otros países.

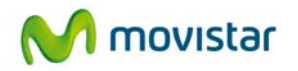

- Pequeñas y medianas empresas que encuentran frecuentemente dificultades para planificar sus reuniones en una fecha que sea conveniente para todos los asistentes y deseen reducir los tiempos en la toma de decisiones.
- Pequeñas y medianas empresas que desean reducir sus gastos operativos derivados de viajes u otros gastos asociados a desplazamientos.
- Pequeñas y medianas empresas que habitualmente necesitan dar soporte y formación sobre nuevas aplicaciones informáticas a sus empleados de forma remota.
- Pequeñas y medianas empresas con personal desplazado en otras compañías o que tenga alta movilidad, y necesiten herramientas para dotarles de una rápida comunicación con otras personas de su empresa.
- Pequeñas y medianas empresas que impulsan los valores de responsabilidad con el medio ambiente y buscan soluciones que ayuden a reducir la emisión de gases contaminantes.

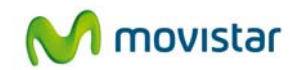

## **2 Requerimientos Técnicos**

Si desea utilizar la aplicación SPONTANIA debe tener en cuenta los siguientes requisitos técnicos:

- PC o portátil Pentium IV 1,5 GHz y 1 GB de RAM (2 GB recomendado)
- Sistema operativo Microsoft Windows XP, Vista ó Windows 7.
- Conexión de red de un ancho de banda mínimo de 256 Kbps.
- Puertos de comunicación accesibles hacia Internet: TCP 80 y TCP 443 (para las sesiones de la aplicación SPONTANIA)
- Navegadores web admitidos para conectarse al servicio:
	- o Internet Explorer 6.01 o superior,
	- o Firefox 2 o superior,
	- o Netscape 7,
	- o Mozilla 1.6,
	- o Safari 1.0.1.2,
	- o Google Chrome.

Además, debe disponerse de permisos de instalación/ejecución del plugin ActiveX.

Si desea utilizar SPONTANIA Mobile (desde un iPhone ® o un iPad ®), deberá tener un dispositivo de este tipo con el sistema operativo iOS 4.0 o superior.

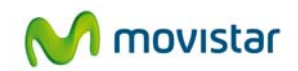

## **3 Contratación y gestión de SPONTANIA**

A continuación se describe la operativa de contratación de SPONTANIA, si bien puede encontrar una descripción de la operativa de contratación general en el documento "Guía Rápida Aplicateca".

#### **TENGA EN CUENTA QUE…**

Para esta aplicación es conveniente crear usuarios adicionales de Aplicateca, a los que poder asignar las licencias adquiridas de SPONTANIA.

Más información sobre **creación de usuarios adicionales**, en la "Guía Rápida de Aplicateca".

#### **3.1 Precios y Elementos contratables**

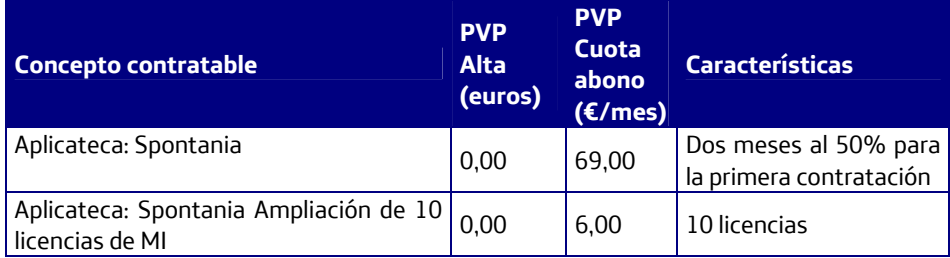

La oferta de SPONTANIA está formada por los siguientes elementos contratables:

Es posible contratar más de un paquete SPONTANIA. Todos los paquetes contratados en el pedido inicial, disfrutarán de 2 meses de promoción al 50% (no aplicable a las ampliaciones de MI). Asimismo, todas las contrataciones de paquetes Spontania (no aplicable a las ampliaciones de MI) realizadas durante dichos dos primeros meses, también disfrutarán de la promoción del 50% hasta la finalización de los dos primeros meses tras el pedido inicial.

#### **3.2 Proceso de contratación**

Para la compra de cualquier aplicación de Aplicateca, deberá acceder al Marketplace (www.movistar.es/aplicateca), según lo indicado en la "Guía Rápida Aplicateca".

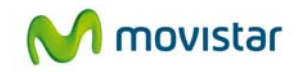

Una vez seguidos los pasos indicados, accederá a la vista de administrador de Aplicateca. Seleccione la categoría VIDEOSERVICIOS y ahí encontrará SPONTANIA.

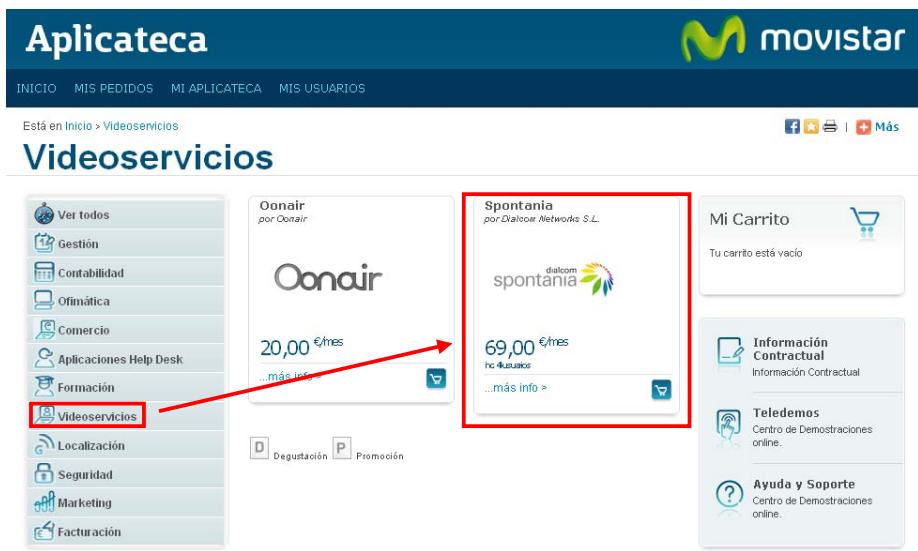

Ilustración 1: Búsqueda de la aplicación para su contratación

Para contratar SPONTANIA (o cualquiera de las licencias combinadas) pulse directamente sobre el botón del carrito (si pulsa sobre "Más info", se le mostrará toda la información relativa al servicio y desde ahí podrá también contratar pulsando sobre el botón correspondiente).

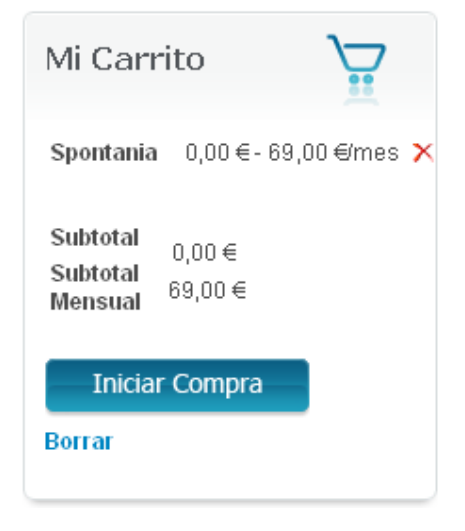

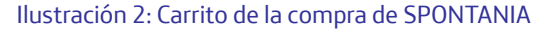

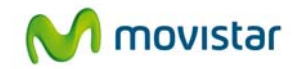

En "Mi Carrito" (frame derecho), se le mostrará la aplicación seleccionada y el precio mínimo de la misma. Pulse sobre el botón "Iniciar compra" para que se le muestre el formulario de contratación, que deberá cumplimentar con sus datos y las opciones relativas a la aplicación, para poder finalizar el proceso de compra.

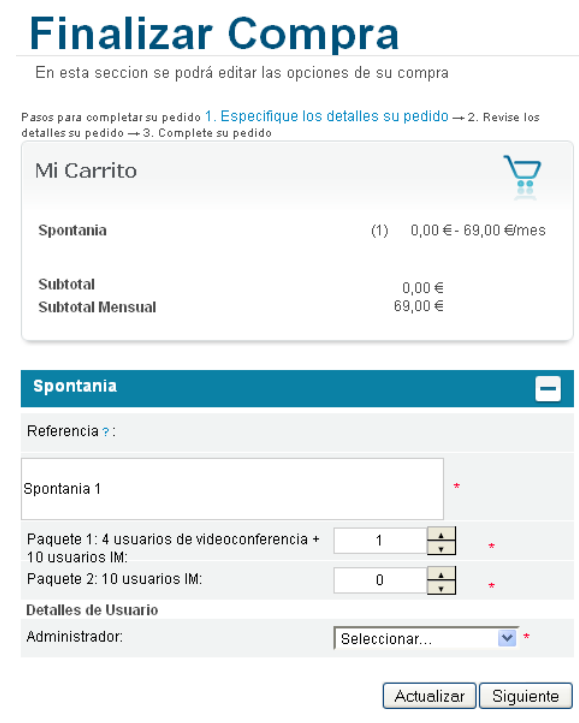

Ilustración 3: Finalización de la compra

A continuación se explica el significado de cada dato de los que usted deberá proporcionar:

- Referencia: identifica la instancia de la aplicación que usted está contratando. Se autorrellena por defecto, y sirve para distinguirla del resto de instancias. Una instancia significa un entorno completamente independiente, de manera que si contrata dos instancias distintas, éstas no compartirán ningún dato (número de usuarios totales, por ejemplo)
- Paquete 1: es el paquete principal de la aplicación, que proporciona el servicio de videoreunión con 4 usuarios de videoconferencia, además de 10 usuarios de MI
- Paquete 2: si desea contratar usuarios adicionales de Mensajería Instantánea, puede contratar más paquetes desde aquí
- Administrador: deberá indicar cuál de los usuarios de Aplicateca será el usuario principal, que a su vez hará las funciones de administración de la aplicación. Ver el documento "Guía Rápida de Aplicateca" para generar usuarios de Aplicateca.

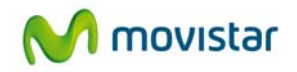

A continuación, y para finalizar, se debe aceptar expresamente la Declaración de Términos Legales y Condiciones de uso del Servicio, como paso necesario para la finalización de la compra.

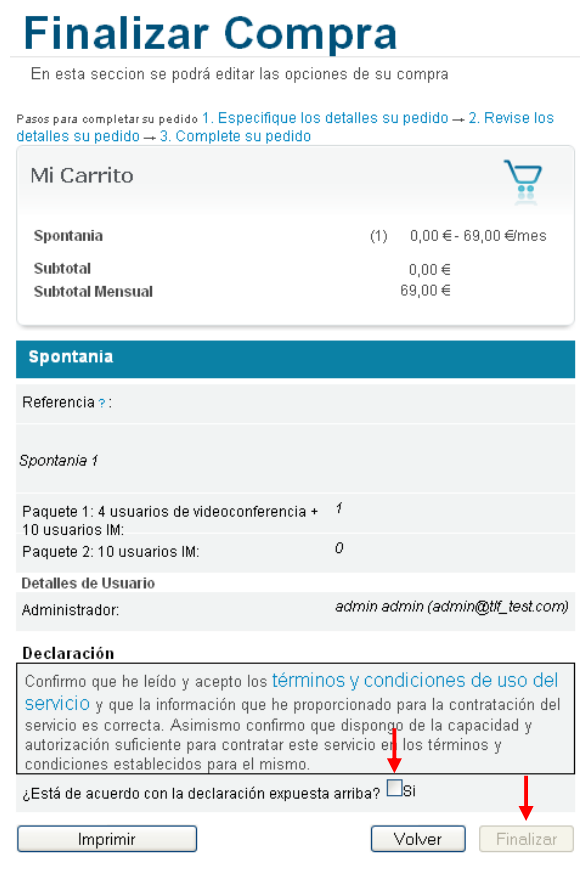

Ilustración 4: Detalles de la compra

Pulse a continuación el botón "Finalizar", tras lo cual, si el procesamiento de la compra ha sido correcto, el sistema muestra una ventana de confirmación.

NOTA: En las contrataciones asociadas a línea telefónica móvil el cliente sobre cuya línea se contrata recibe inmediatamente un SMS informativo de la operación realizada través de Pagos Movistar y su importe. Este mensaje no se repite mensualmente con los cobros periódicos.

## **3.3 Gestión de SPONTANIA**

Para realizar cualquier gestión, tanto de la aplicación contratada como de la propia Aplicateca, deberá seguir las indicaciones al respecto en "Guía Rápida de Aplicateca".

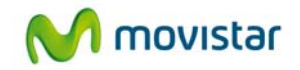

Desde "Mi Aplicateca" podrá ampliar licencias/usuarios para SPONTANIA y contratar licencias u opciones adicionales al mismo.

Pulse sobre "Más Detalles" para editar su aplicación:

| <b>Aplicateca</b>                                      |                                                  |                                                            |                     |                                                  | movistar                   |
|--------------------------------------------------------|--------------------------------------------------|------------------------------------------------------------|---------------------|--------------------------------------------------|----------------------------|
| MIS PEDIDOS<br><b>INICIO</b>                           | MI APLICATECA<br><b>MIS USUARIOS</b>             |                                                            |                     |                                                  |                            |
| Está en Inicio > Mi Aplicateca<br><b>Mi Aplicateca</b> |                                                  | Muestra las aplicaciones que pertenecen a su organización. |                     |                                                  | <b>Edit &amp; I C Más</b>  |
| <b>Co</b> Ver todos                                    | Nombre de la aplicación                          | Referencia                                                 | Estado<br>Pendiente | Más                                              | <u>ڀ</u><br>Mi Carrito     |
| 12 Gestión<br>Contabilidad                             | Pack Seguridad PYMES<br>Parrilla Canal Ofimático | Pack Seguridad PYMES 1<br>Parrilla Canal Ofimático 1       | Pendiente           | <b>Detailes</b><br><b>Más</b><br><b>Detailes</b> | Tu carrito está vacío.     |
| $\Box$ Ofimática<br>$C$ omercio                        | Publiclick                                       | Publiclick 1                                               | Activado            | Más<br><b>Detailes</b>                           |                            |
| <b>Aplicaciones Help Desk</b>                          | Spontania                                        | Spontania 1                                                | Activado            | Más<br><b>Detailes</b>                           | Información<br>Contractual |
| Formación                                              | Virtuagenda                                      | Virtuagenda 1                                              | Activado            | mass<br><b>Detailes</b>                          | Información Contractual    |
| Videoservicios                                         |                                                  |                                                            |                     |                                                  | Teledemos<br>ெ             |

Ilustración 5: Edición de un pedido

Pulsando sobre el botón "Editar Aplicación" se accede a una pantalla que permite realizar ciertas acciones sobre las licencias o servicios contratados para la aplicación: dar de alta o de baja licencias adicionales, modificar el administrador de la aplicación, ampliar paquetes, etc.

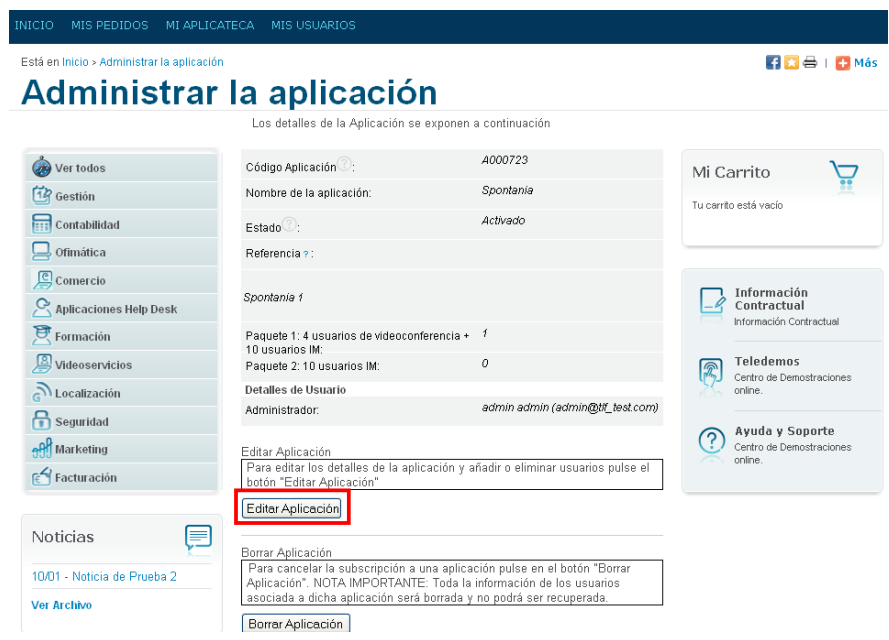

Ilustración 6: Detalles del pedido

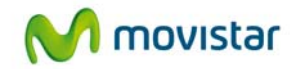

Para finalizar el proceso basta continuar las pantallas de igual forma que en el proceso de compra normal.

## **3.4 Baja del Servicio**

La baja total consiste en la **descontratación de la TOTALIDAD de paquetes** asociados al pedido de la aplicación SPONTANIA.

La baja total implica la **denegación del acceso al servicio o aplicación** que se tenía contratada, por lo que no es posible recuperar la información que en ella se encuentre almacenada. Por ello, usted debe ser consciente de que, por lo general, **se perderá la información almacenada en la aplicación**, y es por ello que, antes de solicitar la baja total en un servicio, usted debe haber puesto a salvo sus datos por los medios que la aplicación contratada ponga a su disposición o por sus propios medios en caso de que la aplicación contratada no facilite tal funcionalidad.

Para cancelar definitivamente la suscripción a una aplicación, lo que supone la baja total de todos sus usuarios/licencias/servicios asociados, en la página de Administración de la aplicación debe seleccionarse el botón "Borrar aplicación":

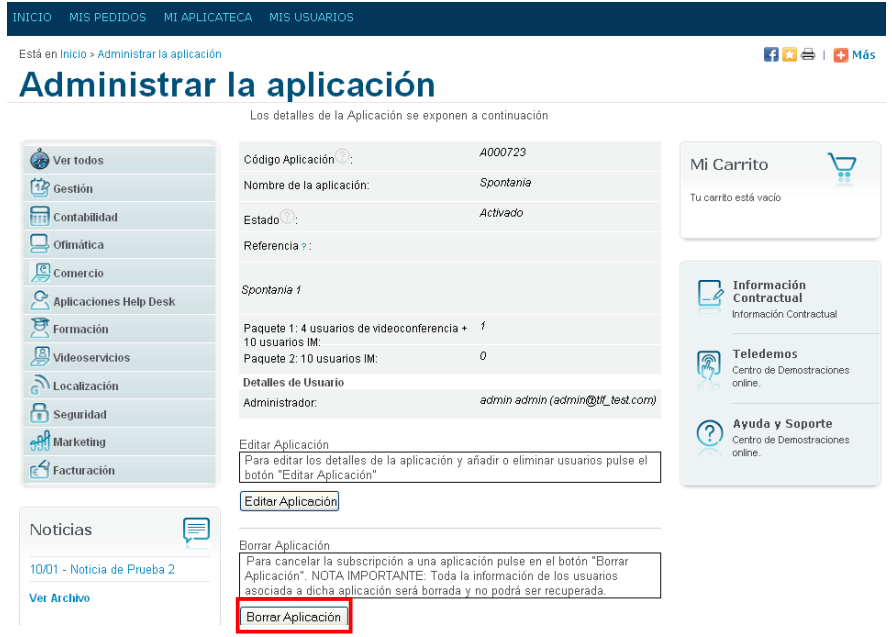

Ilustración 7: Baja total de la aplicación

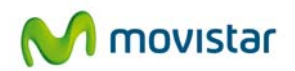

## **4 Acceso a la aplicación SPONTANIA**

## **4.1 Acceso como Administrador a SPONTANIA**

El usuario administrador es aquél que ha sido asignado por el administrador de Aplicateca (pudiendo coincidir ambos), bien durante el proceso de contratación, bien al editar posteriormente la aplicación.

El acceso del usuario Administrador de SPONTANIA se hará a través de Aplicateca (acceso a Aplicateca descrito Guía Rápida de Aplicateca).

Una vez en Aplicateca, el acceso a SPONTANIA como administrador se realiza a través del menú superior "Mis aplicaciones":

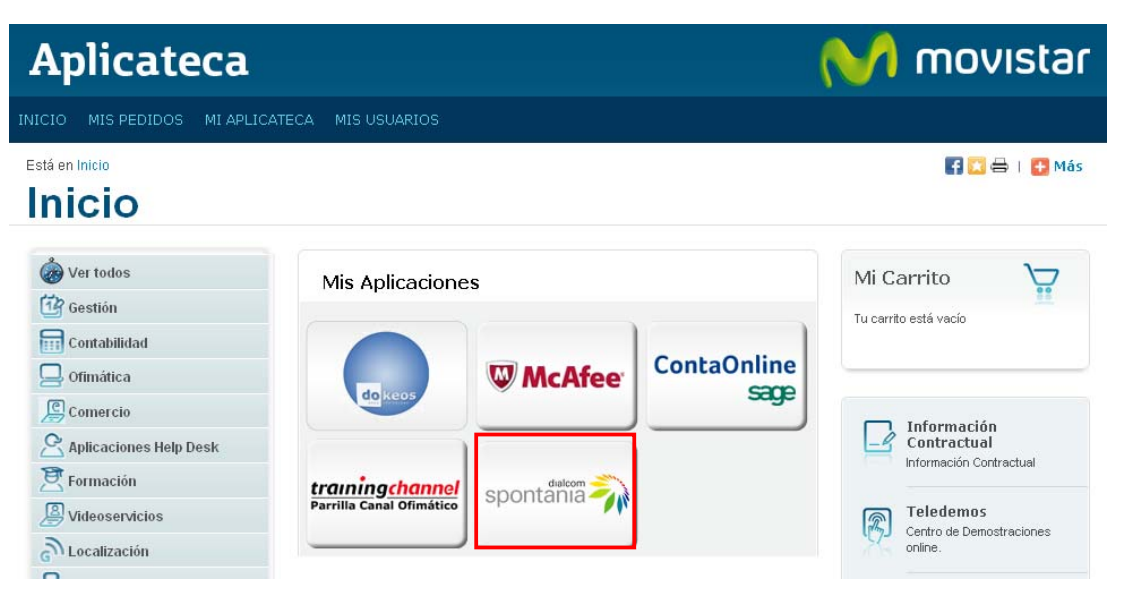

Ilustración 8: Acceso a SPONTANIA

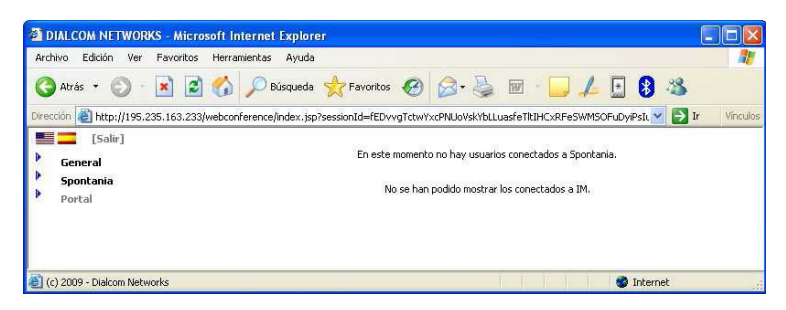

Ilustración 9: Pantalla de Administración de Spontania

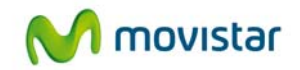

#### **4.2 Acceso como Usuario a SPONTANIA**

El acceso como usuario de SPONTANIA no se realiza desde Aplicateca. El administrador (ver el apartado anterior para conocer cómo acceder a SPONTANIA como administrador) debe crear las credenciales del moderador, que es el primero de los usuarios que deberá conectarse siempre a la sala de reuniones de SPONTANIA.

El link de acceso a la sala de reuniones está disponible en la web de administración de SPONTANIA, aunque el administrador o moderador puede optar por invitar al resto de los participantes en una reunión a través de correo electrónico o de la Mensajería Instantánea:

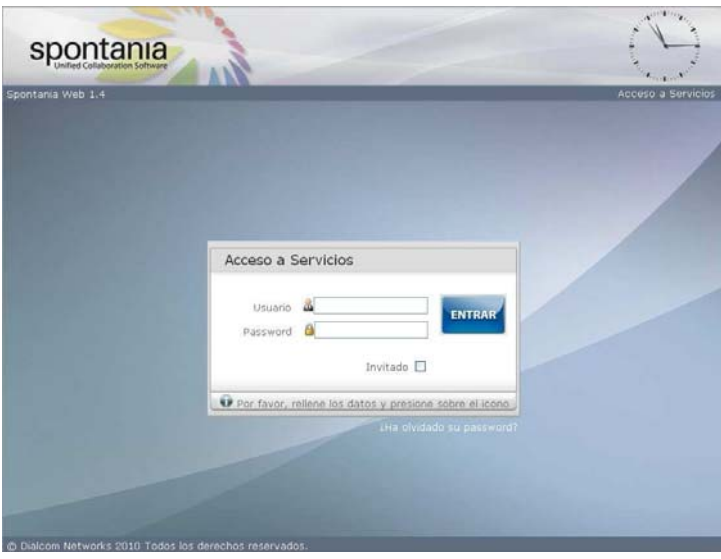

Ilustración 10: Pantalla de acceso como usuario de Spontania

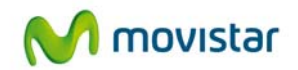

## **5 Primeros pasos con SPONTANIA**

- 1. Una vez contratado el servicio, acceda a SPONTANIA con las credenciales de **administrador**, tal y como se explica en el apartado 4.1, Acceso como Administrador a SPONTANIA
- 2. Puede **parametrizar su servicio**, generando usuarios moderadores
- 3. Acceda a la sala tal y como se indica en el apartado 4.2, Acceso como Usuario a SPONTANIA.